## Instructions on Make Coding Changes using a Thinkcar Thinkdiag

The first time you will need to install the Thinkdiag software on your android phone or tablet and follow the instructions in the manual to activate the OBD 2 Plug and pair it to your android phone or tablet via Bluetooth. Coding is only possible with the android app, not the IOS app. If you are using an android tablet, it is not possible to download the app from the play store. However, the app can be manually installed on a tablet. I am using an android tablet and have not had any problems. Link to version 3.0.2: <u>ThinkDiag+ APK (Android App) - Free Download (apkcombo.com)</u>

Plugin Thinkdiag Plug into OBD 2 Port (watch for green light on the plug so you know it is plugged in) and Turn Key to Accessory Mode – check out this link for video on OBD 2 port location - Porsche 718 Cayman / Boxster ODB2 port location (youtube.com)

It is also recommended that you turn off all non-essential items that draw additional current - close door (turns off interior lights), turn off HVAC fan, turn headlights off and turn off the PCM screen. I have also set my MFD to display the battery voltage so I can keep an eye on it.

## Then Hit All Systems Diagnostic

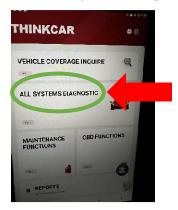

## Then Hit the Box for Next

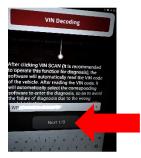

Then Hit the Box for Next

### **VERSION 2**

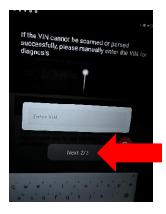

Then Check the Box for "don't remind again" (so this screen and the prior two screens do not show up in the future) and Hit Close

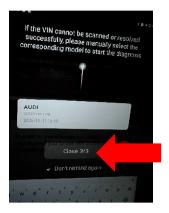

Then Scroll Down to the Box for Porsche and Select It (the first time the program will download the software) (after selecting Porsche the light on the unit will shortly thereafter change from green to blue)

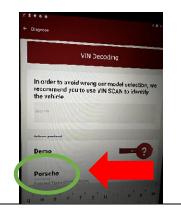

# Then Select Automatically Search

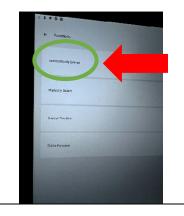

The Unit should determine the type of 718 you have and then You Should Select OK

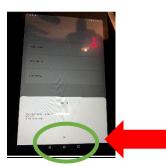

Then Select System Selection

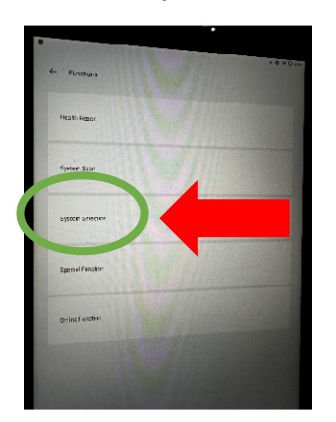

Then Select the appropriate System for the Code you want to adjust (Note: This is the system listed in the coding instructions below such as Front-end Electronics, Rear-End Electronics, Instrument Cluster or Air Conditioning)

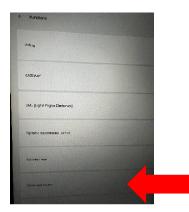

Then select Code/Brush Hiding

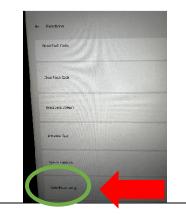

Then select Brush Hidden/Modified

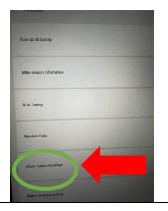

Then find the Code you want to adjust (These are the Codes in the instructions below) Then Make the Change Then Hit the Write Code Button